# **Release Notes for Cisco FindIT Version 1.0.1**

#### **September 2011**

These Release Notes describes the requirements and known issues in the Cisco FindIT version 1.0.1.

### **Changes Since Version 1.0.0**

- Added support for Internet Explorer 8 and 9, and Firefox 6.0.x. Note: Internet Explorer 7 also is supported. Earlier versions of Internet Explorer and Firefox are no longer supported.
- Added support for more models of Cisco Small Business cameras, routers, switches, and wireless access points. For the current list, visit this page: [www.cisco.com/en/US/products/ps10660/prod\\_technical\\_reference\\_list.html](http://www.cisco.com/en/US/products/ps10660/prod_technical_reference_list.html)

### **Known Issues**

Be aware of the following issues when using Cisco FindIT to monitor and manage the supported devices.

- When you change the hostname of an SA 500 Series device, the new name will appear in the Cisco FindIT device discovery side bar, but it will not be reflected in the Bonjour name advertised until you restart the Bonjour service on the security appliance. To do so, disable Bonjour, apply the settings, and then re-enable Bonjour. For more information, see the administration guide for your security appliance. (CSCti75980)
- An SA 500 security appliance can be discovered by Cisco FindIT only if it is operating in a basic configuration, as a LAN router (CSCti75980)

#### **Application Note**

- The configuration utility for Cisco SA 500 Series security appliances accepts invalid hostname characters. The valid characters are: a-z, A-Z, 0-9 and "-" (CSCti75175)
- If you change the IP address type for a device, device discovery may be delayed. Device discovery normally requires a few seconds but may require up to 40 minutes after an IPv4 address is changed to an IPv6 address. (CSCti75511)
- High privacy settings in Internet Explorer 9 will block cookies and prevent logins after a device manager is launched from the Cisco FindIT side bar. **Work Around:** Go to **Tools > Internet Options**. Click the **Privacy** tab, and then click the **Advanced** button. Check the **Overwrite automatic cookie handling** box. (CSCts40839)
- High security settings in Internet Explorer prevent a device manager from being launched from the Cisco FindIT side bar. **Work Around:** Go to **Tools > Internet Options**. Click the **Security** tab, and then click **Default Level**. (CSCts41189)
- Due to the default settings of Internet Explorer 9, a device manager opens in a new tab instead of a new window when the **Open in a New Window** option is chosen from the shortcut menu. **Work Around:** Go to **Tools > Internet Options**. Choose **Tabbed Browsing Settings**. Select **Always open pop-ups in a new window**.

### **Requirements**

•

Your PC must meet the following requirements to run Cisco FindIT.

- **Operating system:** Windows XP service package 2 or later, Windows Vista, or Windows 7
- **Web browser:** Microsoft Internet Explorer (32-bit only), version 7, 8, or 9, or Firefox, version 6.0.x

**NOTE** Internet Explorer version 6 is no longer supported.

Your network devices must meet the following requirements to be monitored and accessed through Cisco FindIT.

• Must be a supported device (for a current list, see [www.cisco.com/go/](http://www.cisco.com/go/findit) [findit](http://www.cisco.com/go/findit))

- Must be on the same subnet as the PC that is running Cisco FindIT
- Must have Bonjour service enabled (see the administration guide or online Help for the device)

### **Installing Cisco FindIT**

**STEP 1** Download the installation file from [www.cisco.com/go/findit](http://www.cisco.com/go/findit).

In the list of available firmware, look for the most recent version for your operating system. For Windows 32-bit, look for x86 in the filename. For Windows 64-bit, look for x64.

- **STEP 2** Close any web browser windows that are open. If the browser is open during this process, the toolbar will not be updated to display Cisco FindIT.
- **STEP 3** Double-click the .exe file.
- **STEP 4** Follow the instructions on each Wizard page to continue with the installation.

**Note:** If you previously installed another version of Cisco FindIT, the Program Compatibility Assistant may appear. Click **this program installed correctly** to continue. Note: This message does not indicate an issue with the installation.

**STEP 5** Start your web browser.

**Tip:** If you are using Internet Explorer on Windows Vista or Windows 7, launch Internet Explorer as an administrator. Administrator mode enables browser functions that are blocked for non-administrator use. To launch Internet Explorer, right-click the IE icon on your Desktop, and then click **Run as administrator**.

**STEP 6** If the Cisco FindIT toolbar does not appear automatically, open the **View** menu, and then choose **Toolbars> Cisco FindIT Toolbar**.

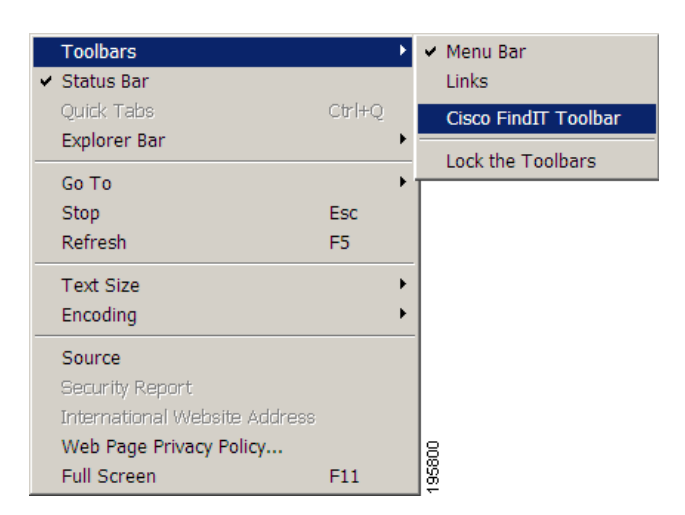

**Note:** In Internet Explorer 9, it is necessary to enable the toolbar. Then perform the above step. You must restart the browser, and then the sidebar will appear.

## **Related Information**

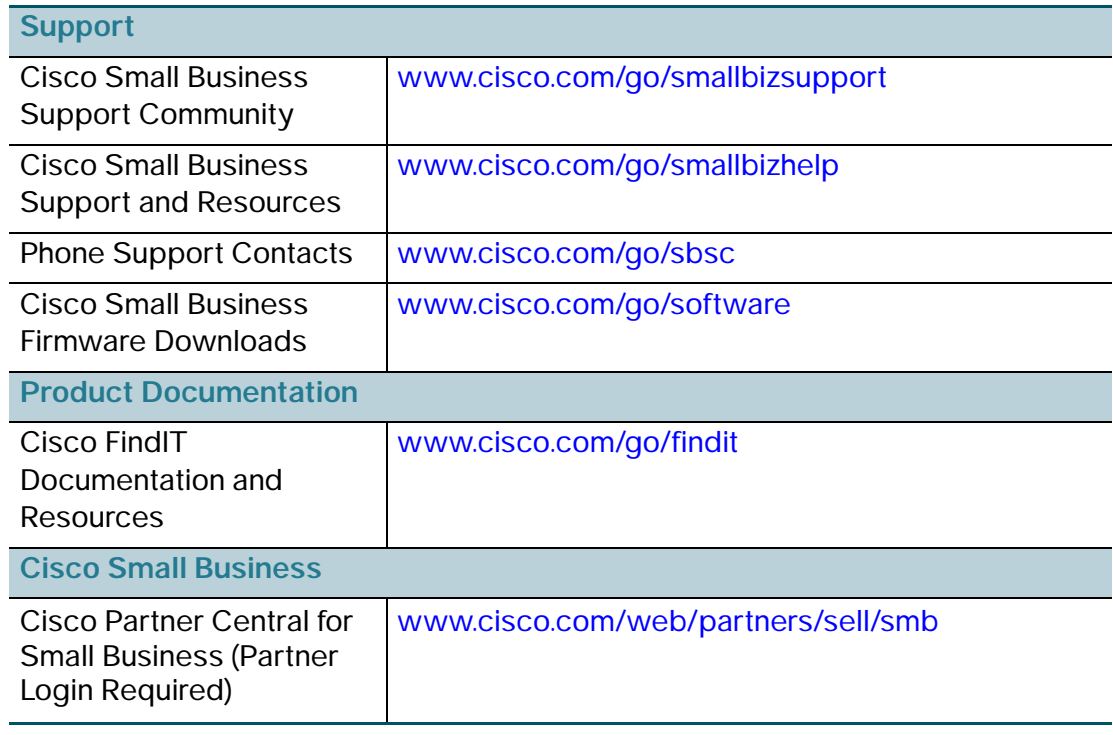

### **Application Note**

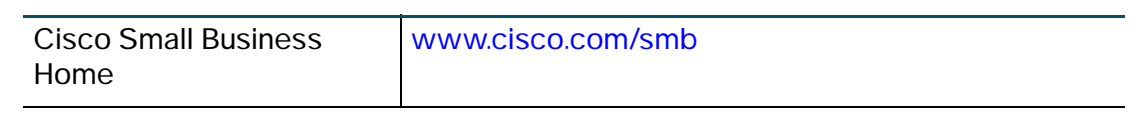

Cisco and the Cisco Logo are trademarks of Cisco Systems, Inc. and/or its affiliates in the U.S. and other countries. A listing of Cisco's trademarks can be found at **[www.cisco.com/go/trademarks](http://www.cisco.com/go/trademarks)**. Third party trademarks mentioned are the property of their respective owners. The use of the word partner does not imply a partnership relationship between Cisco and any other company. (1005R)

© 2010 Cisco Systems, Inc. All rights reserved.

OL-23612-01